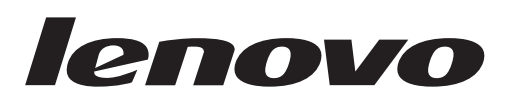

# L215p Wide平板显示器 用户指南

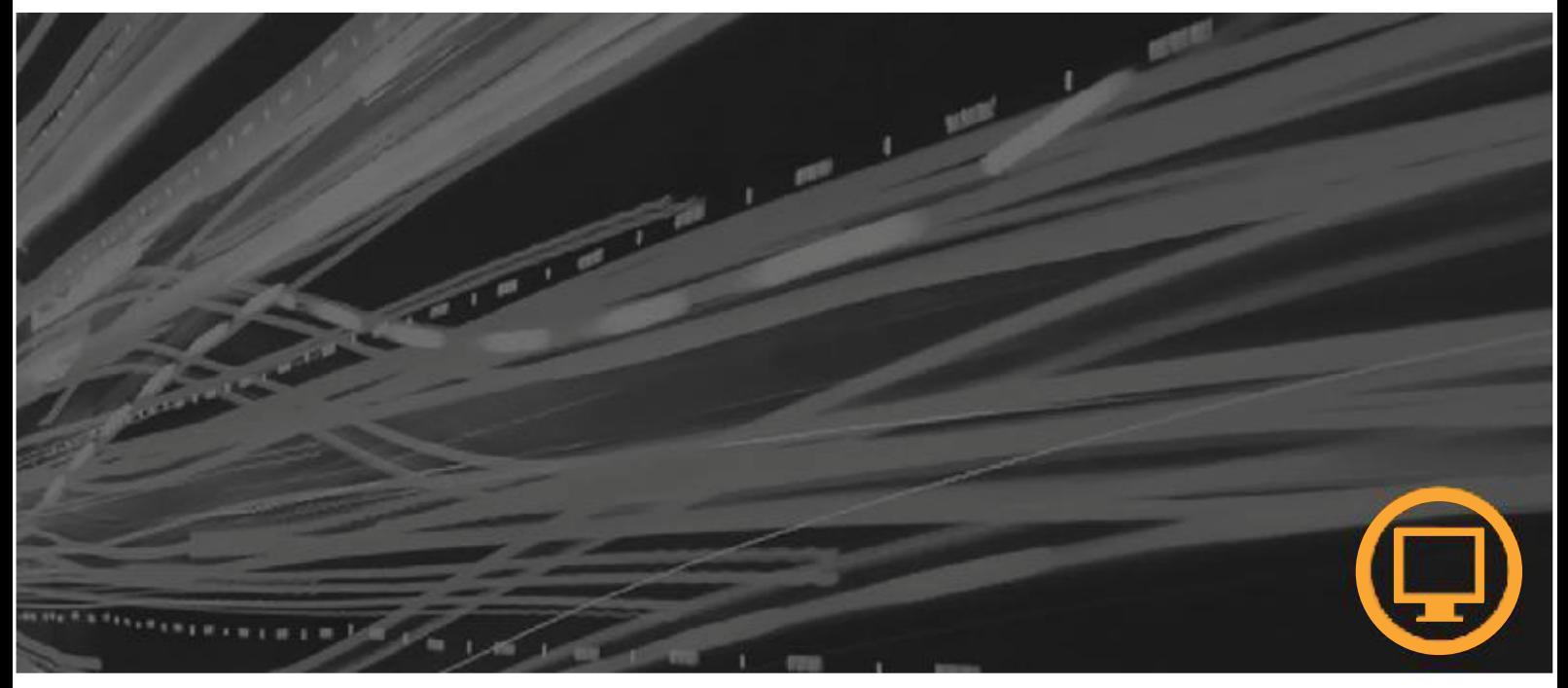

# 产品编号 6522-HC6

第一版(**2008**年**10**月)

**© Lenovo 2008**版权所有。

保留所有权利。

LENOVO产品、数据、计算机软件和服务均由本公司独资开发,依据48 C.F.R. 2.101规定作为商品 出售给政府部门,其使用、复制和公布权利均已受到限制。 有限权利声明: 如果产品、数据、计算机软件或者服务均遵循美国总务管理局"GSA"合同规定处理,这些 商品的使用、复制或者公布行为应受到合同(编号GS-35F-05925)的限制。

© 版权所有**Lenovo 2008 i** 

# 目录

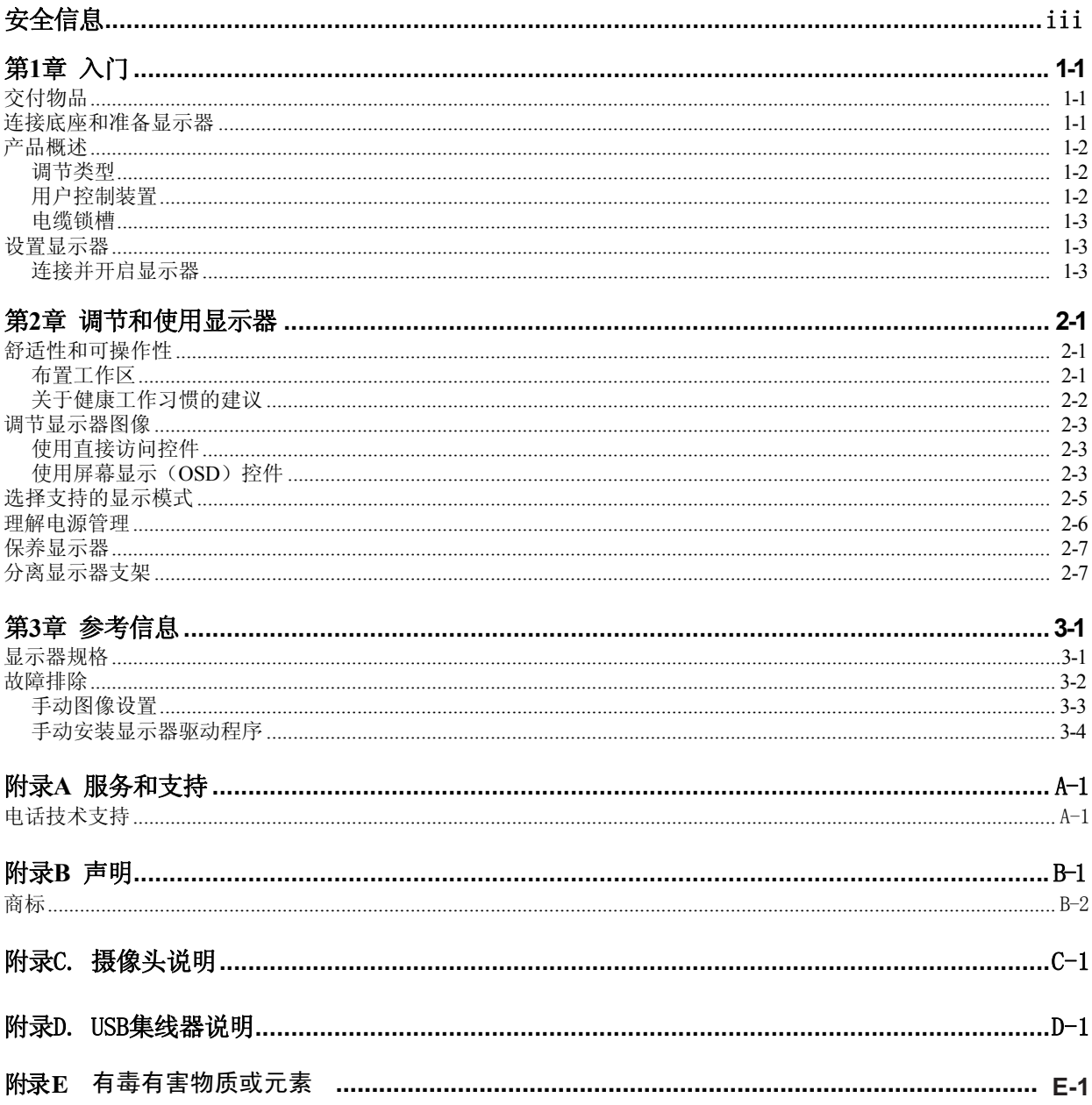

# 安全信息

在安装本产品之前,请阅读安全信息。

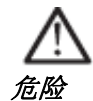

#### 为避免触电危险:

- 不得拆下外盖。
- 在连接支架之前不得使用本产品。
- 在雷雨天气条件不得连接或者断开本产品的电源。
- 电源电缆插头必须连接正确接线并接地的电源插座。
- 本产品连接的任何设备也必须连接到正确接线并接地的电源插 座。
- 如需隔离显示器和电源,必须将插头从电源插座中拔出。电源 插座应方便操作。

#### 搬运:

• 如果显示器重量超过18 kg (39.68磅), 建议在移动或者提升时 由两人共同操作。

#### 产品处理(**TFT**显示器):

• 液晶显示器中的荧光灯含有汞;请按照本地、州或联邦法规进 行处理。

# 第**1**章 入门

本用户指南包含关于您的平板显示器的详细信息。如需快速浏览,请查看显示器随 附的安装海报。

## 交付物品

产品包装中应包括以下物品:

- 安装海报
- 参考资料和驱动程序光盘
- 平板显示器
- 电源电缆
- 音频电缆
- USB电缆
- *HDMI*电缆(中国大陆市场除外)
- 模拟接口电缆连接到显示器

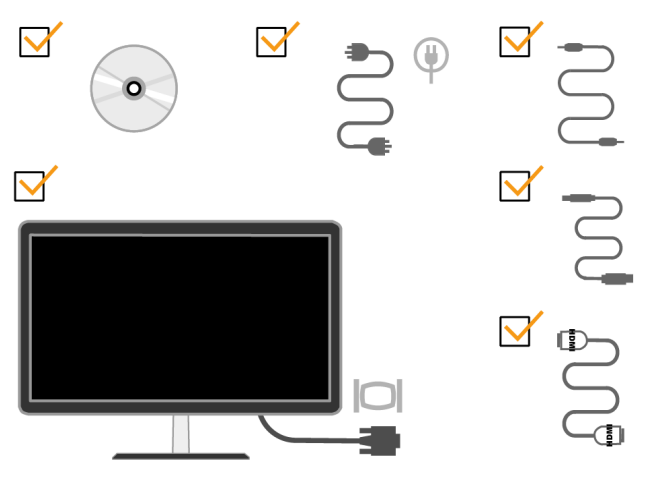

## 连接底座和准备显示器

在安装显示器时,请参考以下示意图。

注意: 不得接触显示器的屏幕区域。屏幕区域使用玻璃材料, 处理不当或者施加过 大压力都可能导致损坏。

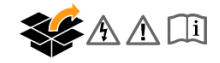

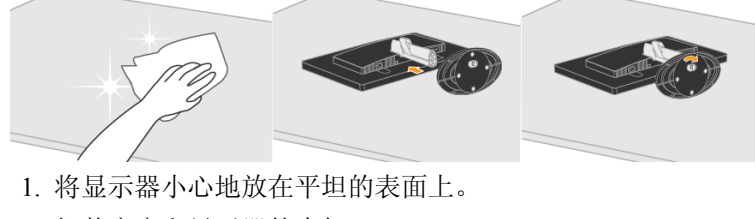

2. 组装底座和显示器的支架。

3. 顺时针拧紧底座底部螺丝。

注意:如需连接VESA底座,请参见第2-7页的 "分离显示器支架"。

# 产品概述

这部分说明如何调节显示器位置、设置用户控制装置和使用电缆锁槽。

## 调节类型

### 倾斜

关于倾斜角度范围,请参见下图。

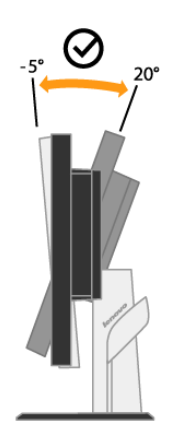

### 旋转

使用内置底座可将显示器倾斜并旋转至最舒适的观看角度。

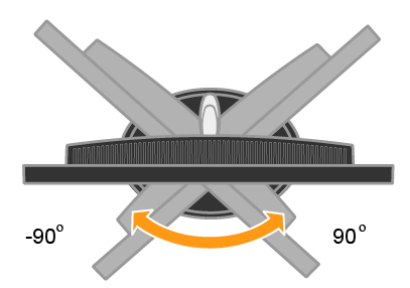

## 用户控制装置

显示器的正面配有用于调节显示图像的控制装置。

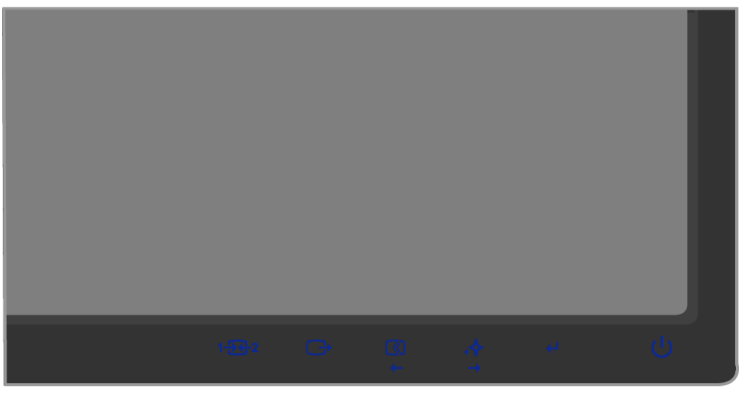

如需了解如何使用这些控制装置,请参见第2-3页的"调节显示器图像"。

### 电缆锁槽

您的显示器配有一个电缆锁槽,位于显示器的后部(右下角)。请参见电缆锁随 附说明以了解如何连接。

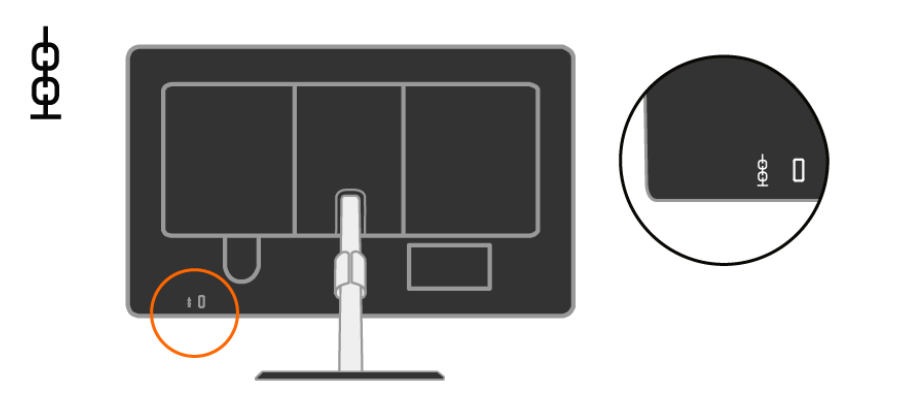

## 设置显示器

这部分说明如何设置显示器。

## 连接并开启显示器

注意:在执行该操作之前,务请阅读安全信息。

1. 关闭计算机和所有连接设备的电源,拔下计算机的电源电缆。

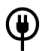

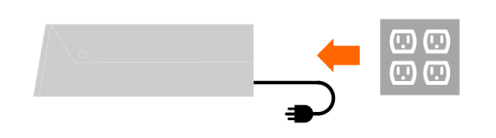

2. 将模拟信号线连接到计算机背面的视频端口。

注意:信号线的一端已经预先连接到您的显示器。将电缆放入下图所示的专 用钩中。

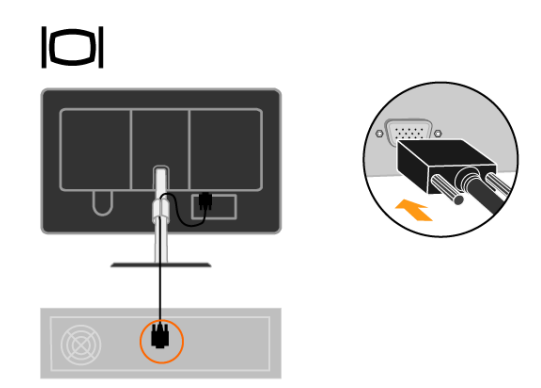

3. 将HDMI电缆连接到显示器的HDMI连接器,另一端连接计算机的背面。 将电缆放入下图所示的专用钩中。

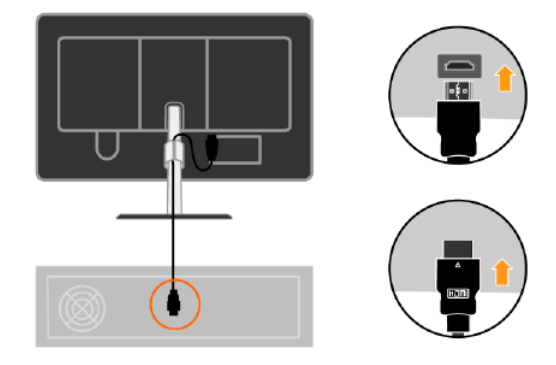

4. 将USB线连接到显示器背面的上游USB端口,另一端连接计算机上适当的USB 端口。

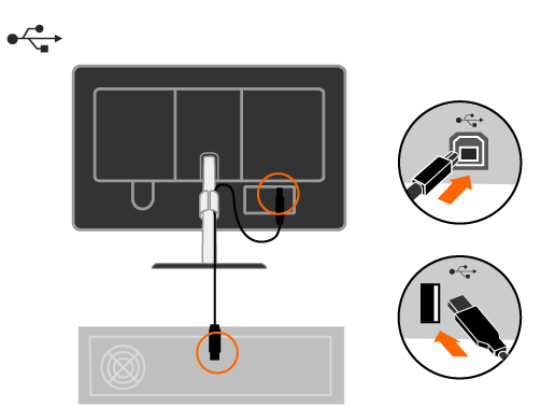

5. 将音频线连接到显示器的音频插孔,另一端连接计算机的背面。

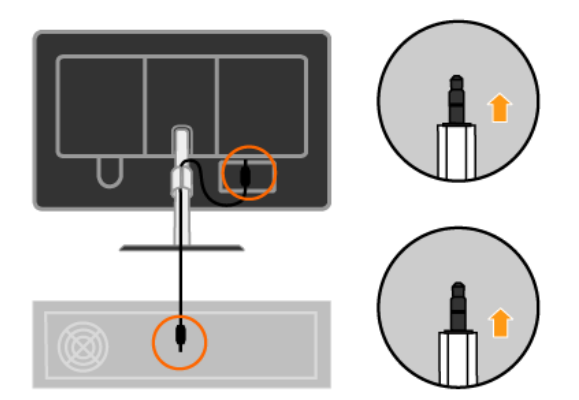

6. 当电源电缆插入显示器,然后将显示器电源电缆和计算机电缆插入接地的电 源插座。 将电电缆放入下图所示的专用钩中。

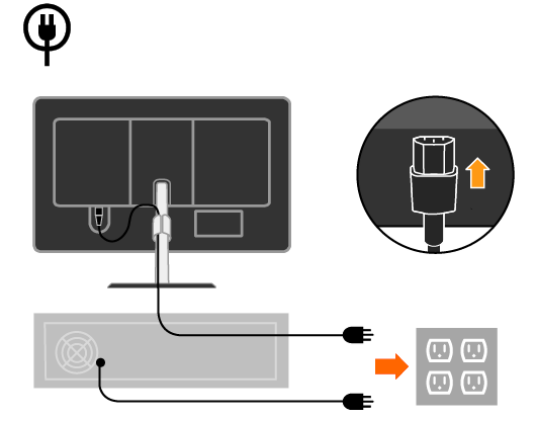

7. 接通显示器和计算机的电源。

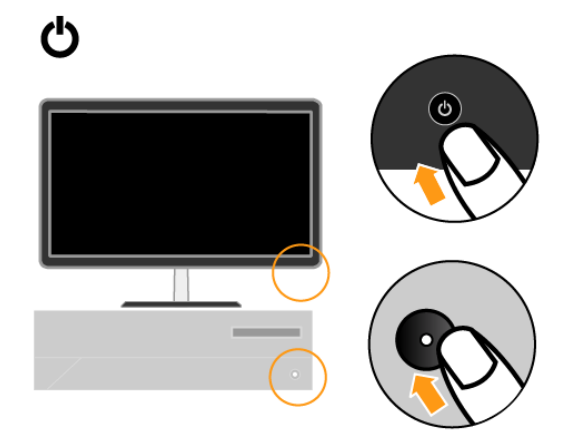

8. 如需安装监视器驱动程序,插入参考资料和驱动程序光盘,单击安装驱动程 序,然后按照屏幕指示操作。

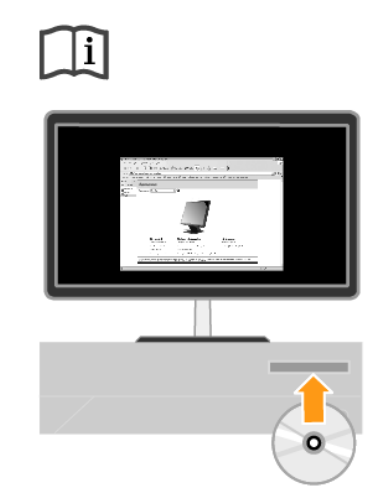

9. 如需优化设置显示器图像,按"自动图像设置"键。 自动图像设置功能要求显示器的预热时间至少为15分钟。在正常工作条件下 不要求使用该功能。

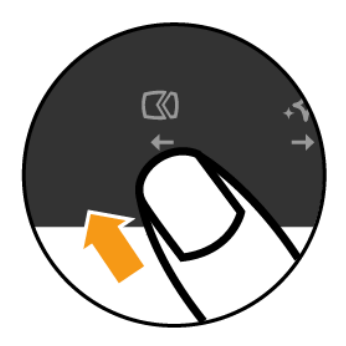

注意: 如果自动图像设置功能不能达到您需要的图像显示效果, 可执行手动图像 设置操作。参见第3-3页中的"手动图像设置"。

### 第**2**章 调节和使用显示器

这部分说明如何调节和使用显示器。

#### 舒适性和可操作性

在使用期间遵循良好的人机工程学特性有助于充分发挥个人计算机的性能和 消除不适。适当布置您的工作场所和使用的设备,以便适应您的个人需求和执 行的工作。此外,健康的工作习惯可帮助您在使用计算机时达到最高效率和最 佳舒适性。

如需进一步了解这些内容,请访问我们的计算机健康工作网站: <http://www.lenovo.com/healthycomputing>

#### 布置工作区

工作平面应达到适当高度并具有足够的工作面积,以确保舒适性。

工作区的布置应与使用材料和设备的方式相符。保持工作区的整洁,常用物品 (例如计算机鼠标或者电话)应放置在没有任何障碍且最方便取用的位置。

设备的布局和设置会对您的工作姿势产生很大影响。以下主题说明了如何 优化设备设置以实现并保持良好的工作姿势。

#### 定位和观看显示器

在定位和调节计算机显示器以确保观看舒适时应考虑以下几点:

- 视距: 显示器的最佳视距范围大约为510mm至760mm(20 英寸至30 英 寸),可根据环境光线和具体时间改变。通过改变显示器位置、自己的 姿势或座椅位置,您可以改变视距。使用您感觉最舒适的视距。
- 显示器高度: 在设置显示器位置时应确保头部和颈部处于舒适的中间位置 (垂直或者竖直)。如果您的显示器没有高度调节装置,您可能必须在显示 器底座下放置书或者其他坚固物体,以达到所需高度。通常,在舒适就座之 后,显示器的屏幕顶部应位于或者稍低于眼部高度。但是,在微调显示器高 度时,在眼部肌肉处于放松状态时务必使眼睛与显示器中心之间的视线适应 您自己的视距并保持舒适。
- 倾斜: 调节显示器的倾斜度, 使屏幕图像的显示达到最佳效果并适应最 舒适的头部和颈部姿势。
- 一般位置:显示器的位置应避免头顶照明灯或附近窗口在屏幕上产 生眩光或者反光。

下面是其他一些关于确保观看舒适的提示:

- 使用的照明亮度应足以执行相关工作。
- 使用显示器亮度、对比度和图像调节控制装置(如果配置)优化屏幕上的图像 以适应您的观看习惯。
- 保持显示器屏幕的清洁,以免分散注意力。
- 在使用VESA 底座时,交流插口必须朝下。不得朝向其他任何位置。

长时间高度集中用眼可能造成眼疲劳。必须定时休息眼睛,眺望远方以便放松眼部肌 肉。如果需要了解关于眼疲劳或者眼部不适的问题,请咨询眼科护理专家。

#### 关于健康工作习惯的建议

以下总结了一些需要注意的重要因素,它们可帮助您在使用计算机时提高舒适性和工 作效率。

- 要保持良好的工作姿势,首先应该正确设置设备:工作区的布置和计算机设备 的设置对使用计算机时的工作姿势具有较大影响。务必按照第2-1页的"布置工 作区"中的提示优化设置显示器的位置和方向,以便保持舒适和高效的工作姿 势。此外,必须使用计算机部件和办公家具的调节功能根据自己的喜好进行调 节。
- · 稍稍改变姿势有助于减少不适: 采用坐姿的工作时间越长, 就越应注意自己的 工作姿势。避免长时间保持某一姿势。定时稍稍改变姿势,以免产生不适。使 用办公家具或者设备的调节功能以适应改变的姿势。
- 短暂的定期休息可促进计算机工作健康:由于在使用计算机工作时大部分时间 处于静止状态,因此工作期间的短暂休息尤其重要。在使用计算机工作期间应 定时起身,伸展肢体,去喝水或采用其他短暂休息方式。工作中的短暂休息可 帮助身体改变姿势,有助于在工作期间提高舒适性和效率。

### 调节显示器图像

这部分说明用于调节显示器图像的用户控制装置功能。

### 使用直接访问控件

如果没有显示屏幕显示(OSD)控件,可使用直接访问控件。

表*2-1.* 直接访问控件

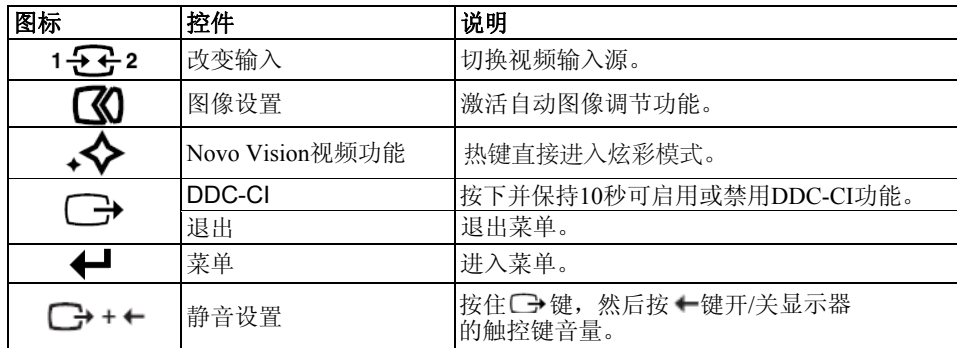

### 使用屏幕显示(**OSD**)控件

通过屏幕显示(OSD)控件可查看可使用用户控件调节的设置参数,如下所示。

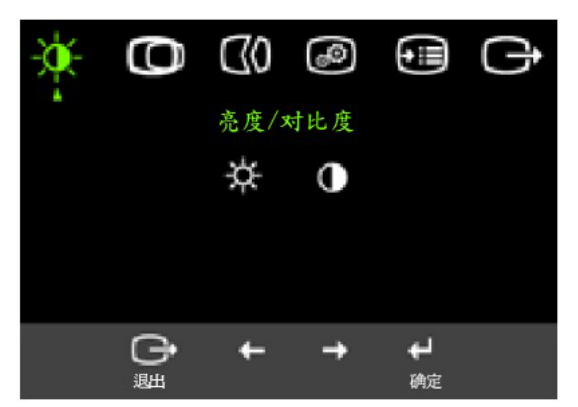

如需使用控件:

- 1. 按 →打开OSD主菜单。
- 2. 使用←或者→ 在图标之间切换。选择某个图标并按←执行该功能。如果有子菜 单,您可使用←或者→在选项之间切换,然后按←选择该功能。使用←或者→进 行调节。按←保存。
- 3. 按 $\bigoplus$ 以从子菜单中返回和退出OSD。
- 4. 按住← 并保持10秒以锁定OSD。该操作可避免意外改动OSD。按住← 并保持10 秒可解锁OSD,此后可对OSD进行调节。
- 5. 默认情况下启用DDC/CI。使用OSD退出键, 按住◯→按钮并保持10秒可启用或禁 用DDC/CI功能。屏幕上显示" DDC/CI 禁用/DDC/ CI/启用"内容。

表 *2-2.OSD* 功能

| 主菜单上的<br>OSD 图标                                                                       | 子菜单                         | 描述                                                                                                    | 控制和调节<br>(模拟)           |                               | 控制和调节<br>(数字)  |
|---------------------------------------------------------------------------------------|-----------------------------|----------------------------------------------------------------------------------------------------|-------------------------|-------------------------------|----------------|
| ÷Ó,<br>亮度<br>对比度                                                                      | ₩<br>亮度调整                   | 调节所有亮度                                                                                                    | $\overline{\mathbf{Q}}$ | $\overline{\mathcal{Q}}$<br>→ | 与模拟类似          |
|                                                                                       | $\bullet$<br>对比度调整          | 调节亮色和黑色区域的差别                                                                                                    | $\boxed{\mathbf{0}}$    | $\overline{\mathbf{Q}}$<br>→  |                |
| O<br>图像位置调整                                                                           | O<br>水平位置                   | 将图标向左或向右移动                                                                                                    | 일                       | $\overline{\mathbf{e}}$<br>→  | 数字输入不需<br>要控制锁 |
|                                                                                       | O<br>垂直位置                   | 将图标向上或向下移动                                                                                                    | ķΖ                      | 囶<br>→                        |                |
| $\infty$<br>图像设定                                                                      | $\infty$<br>自动设定            | 自动优化图像                                                                                                    |                         |                               |                |
|                                                                                       | $\overline{\omega}$<br>手动设定 | 手动优化图像请参考第3-3页"手动图像设置"。<br>$\bullet$<br>时钟<br>$\bullet$<br>相位<br>保存<br>$\bullet$                                                                                                    |                         |                               |                |
| ⊛<br>色温调整                                                                             | $\odot$<br>颜色调整             | 调节红色、绿色和蓝色的亮度。<br>预置模式<br>٠<br>略红<br>٠<br>SRGB (标准红绿蓝色)<br>中等<br>٠<br>略蓝<br>٠<br>自定义<br>٠<br>红色: 增加或减少图像"红"色的饱和度。<br>绿色: 增加或减少图像"绿"色的饱和度。<br>٠<br>蓝色: 增加或减少图像"蓝"色的饱和度。<br>٠<br>保存: 保存定制的颜色选项。<br>٠ |                         |                               | 与模拟类似          |
| $\bullet$<br>$\bigoplus$<br>将输入<br>$\circ$<br>缩放比例调整<br>开 (满屏)<br>$\bullet$<br>扩展至满屏。 |                             |                                                                                                    |                         |                               |                |

表*2-2*. OSD功能

| 主菜单上的<br>OSD 图标 | 子菜单                                 | 描述                                                                                                    | 控制和调节<br>(模拟)                                                     | 控制和调节<br>(数字) |  |
|-----------------|-------------------------------------|----------------------------------------------------------------------------------------------------|-------------------------------------------------------------------|---------------|--|
|                 | $1 - 2 - 2$<br>输入信号                 | 此显示器可通过两个不同的连接器接收视频信<br>号。大部分台式机计算机都使用 D-SUB 连接器。<br>当使用 DVI 连接器时, 在 OSD 控制上选择数字。<br>- 选择 D-SUB (模拟)<br>- 选择 DVI-Digital (数字) |                                                                   | 与模拟类似         |  |
|                 | ⊀≻<br>联想炫彩模式                        | 显示优化<br>• 文本模式<br>• 网页图片模式<br>• 视频影院模式<br>• 分屏显示                                                                              |                                                                   |               |  |
| ⊕<br>选择         | $\bigcirc$<br>信息                    | 显示分辨率、刷新频率、和产品资料。<br>注意: 不允许对屏幕的任何设置进行改动。                                                                                     |                                                                   | 与模拟类似         |  |
|                 | Ϙ<br>菜单语言                           | 此部分列出了显示器支持的语言。<br>注意: 所选择的语言只是 OSD 的语言。对其他<br>任何运行在计算机上的软件语言没有作用。                                                            |                                                                   |               |  |
|                 | $\bigoplus$<br>菜单位置                 | 菜单位置可调整菜单在屏幕上的位置。<br>默认值<br>将菜单位置返回到默认设置中。<br>用户<br>● 水平: 改变 OSD 的水平位置<br>垂直: 改变 OSD 的垂直位置<br>• 保存                            |                                                                   | 与模拟类似         |  |
|                 | <b>(R)</b><br>工厂设置<br>D<br>OSD 响应控制 | 取消<br>复位<br>恢复初始值设定。<br>① 按钮重复速度;<br>选择← 或 →进行变化。<br>• 关闭<br>默认<br>慢<br>保持激活的时间长度。<br>$\bullet$                               | 辅助功能的控制按钮和菜单设置<br>◎ 菜单暂停: 在上一次按压按钮后, 设置 OSD<br>静音开启: 关闭显示器的触控键音量。 |               |  |
| G<br>退出         | 静音                                  | 退出主菜单                                                                                                    | 静音关闭: 开启显示器的触控键音量。                                                | 与模拟类似         |  |

### 选择支持的显示模式

显示器使用的显示模式由计算机控制。因此,关于如何更改显示模式的详情, 请参考您的计算机资料。

显示模式更改时,图像尺寸、位置和形状都可能更改。这属于正常现象,可使 用自动图像设置和图像控件重新调节图像。

与CRT显示器(要求使用较高的刷新率尽可能减少闪烁),液晶显示屏或者平 板技术不存在闪烁现象。

注意: 如果系统以前曾经使用过CRT显示器, 而且当前显示模式的配置超出了 该显示器的范围,您可能需要暂时重新连接CRT显示器直至完成系统的重新配 置;最好采用1920 x 1080和60 Hz配置,这是自然分辨率显示模式。

以下显示模式已经在出厂之前完成优化设置。

表*2-3*. 工厂设置的显示模式

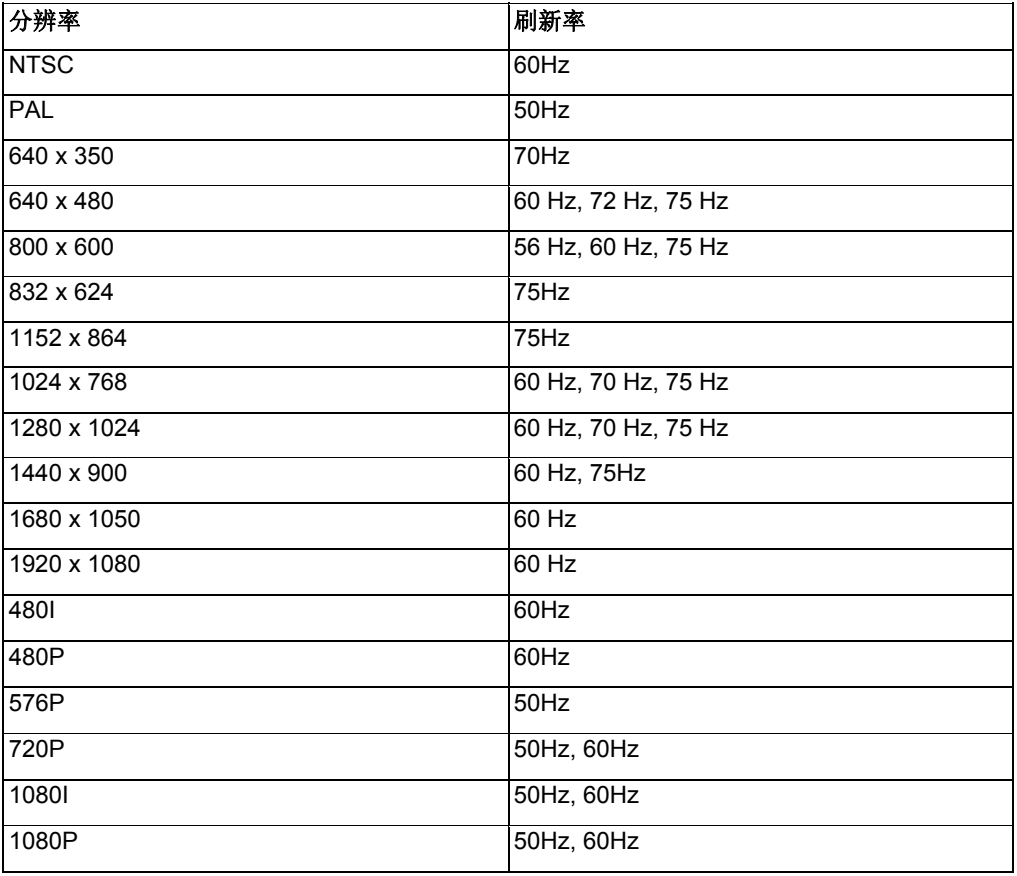

#### 理解电源管理

如果计算机发现在用户定义的时间内您都没有使用鼠标或者键盘,将调用电源 管理功能。下表列出了几种状态。

为了达到最佳性能,每天工作结束时或者工作期间需要离开较长时间时关闭 显示器。

表*2-4*. 电源指示灯

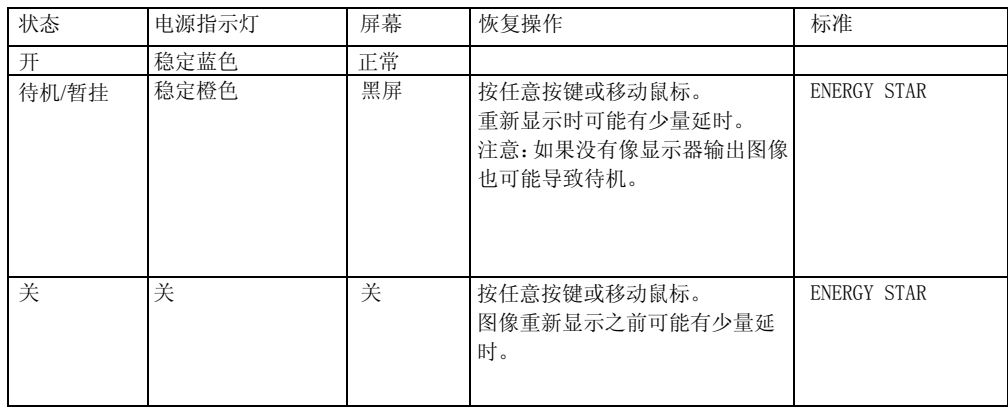

### 保养显示器

在执行任何显示器维护操作之前,必须切断电源。

#### 错误操作:

- 将水或者液体直接洒在显示器上。
- 使用溶剂或者研磨剂。
- 使用易燃清洁材料清洁显示器或者其它任何电气设备。
- 使用尖锐或者粗糙物体接触显示器的屏幕。这种接触可能导致屏幕永久性损坏。
- 使用任何含有抗静电溶液或者类似添加剂的清洁剂。这可能损害屏幕区域的涂层。 正确操作:
- 用水稍稍蘸湿软布然后轻轻擦拭外盖和屏幕。
- 使用潮湿的布或者少量柔和的清洁剂清除润滑脂或者指印。

## 分离显示器支架

如需拆下底座, 按下该按钮。

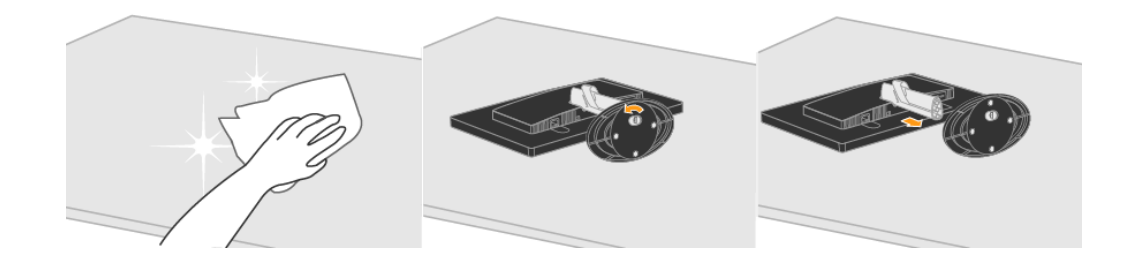

- 1. 将显示器小心地放在平坦的表面上。
- 2. 逆时针松开底座底部螺丝。
- 3. 从显示器的支架上拆下底座。

# 第**3**章 参考信息

这部分包括显示器规格、手动安装显示器驱动程序的说明、故障排除信息和服务信 息。

### 显示器规格

表*3-1.* 显示器规格

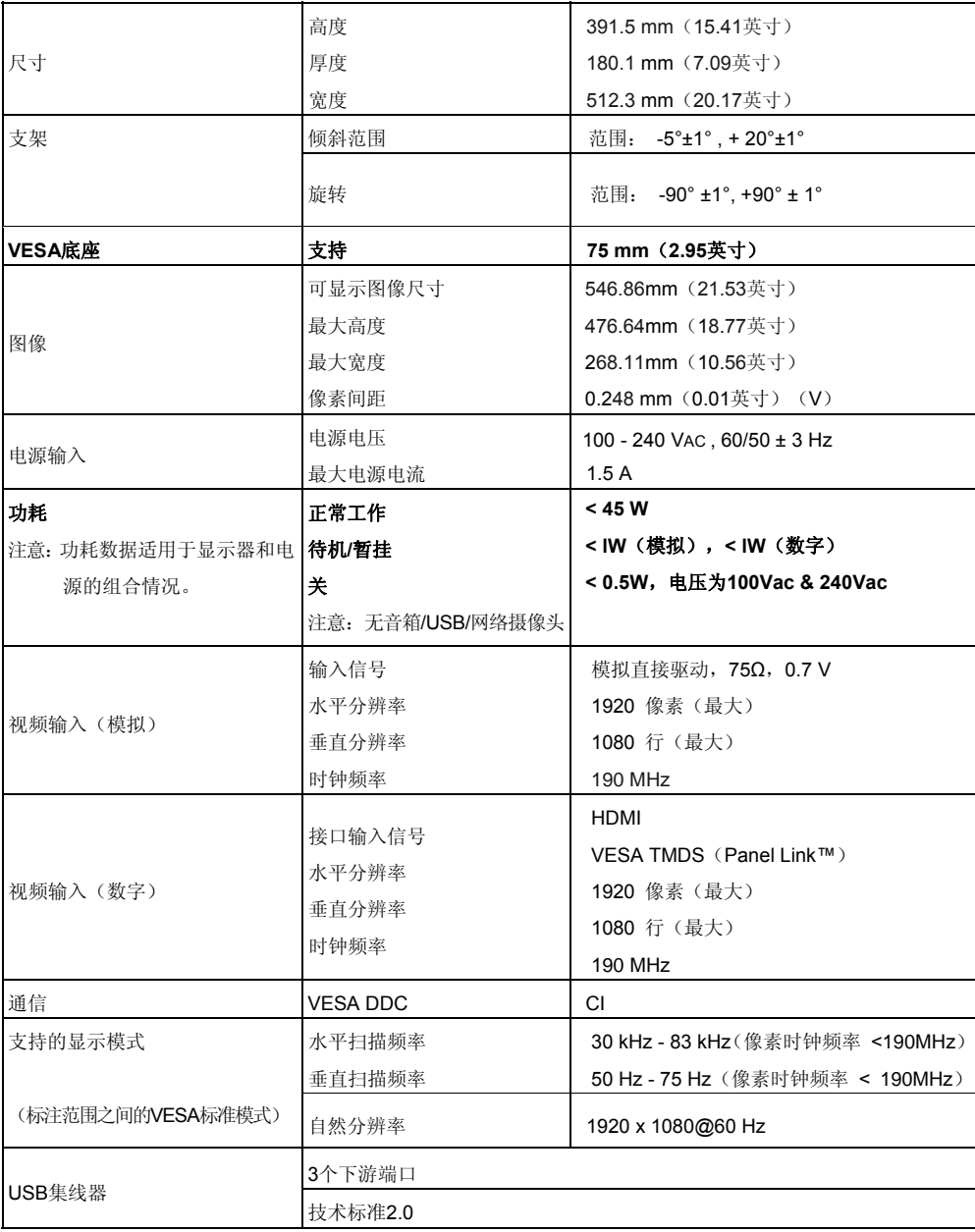

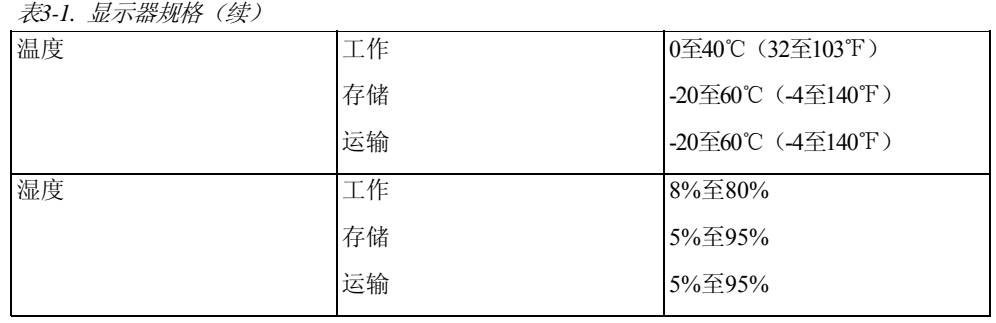

# 故障排除

如果在设置或使用显示器时遇到问题,您也许能够自行解决。在联系您的经销商或 Lenovo之前,尝试采取与您的问题相关的建议措施。

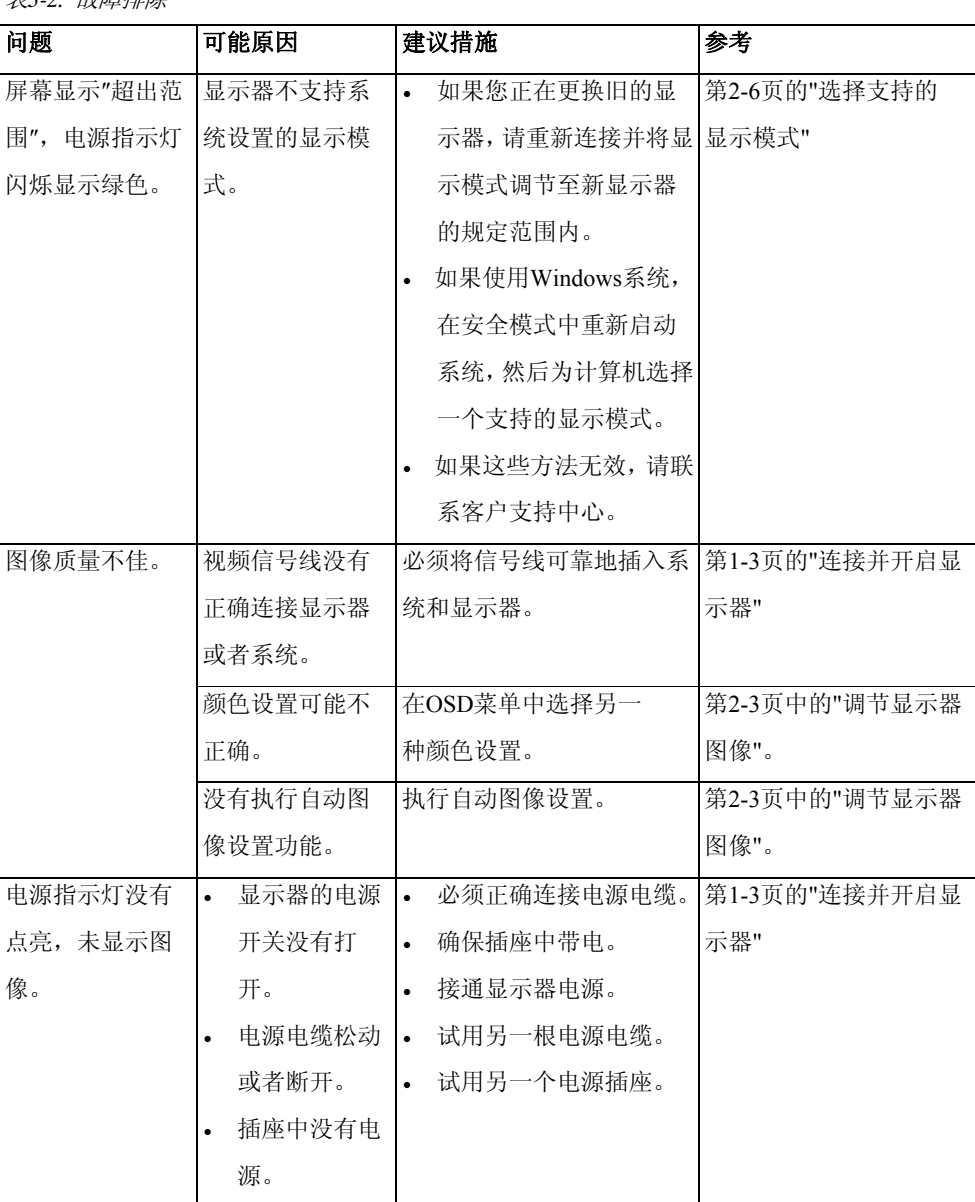

表*3-2.* 故障排除

表*3-2.* 故障排除(续)

| 问题                                                 | 可能原因                                                 | 建议措施                                                                     | 参考                                |
|----------------------------------------------------|------------------------------------------------------|--------------------------------------------------------------------------|-----------------------------------|
| 屏幕显示空白,电<br>源指示灯稳定显<br>示橙色或者闪烁<br>显示绿色             | 显示器处于待机/<br>暂挂模式                                     | 按键盘上的任意键或移<br>$\bullet$<br>动鼠标即可恢复运行。<br>检查计算机中的电源选<br>$\bullet$<br>项设置。 | 第2-6页中的"理解电源<br>管理"。              |
| 电源指示灯为绿<br>色,但没有图像。                                | 视频信号线与系<br>统或者显示器之<br>间的连接松动或<br>者断开。                | 视频线必须正确连接系统。                                                             | 第1-3页的"连接并开启显<br>示器"              |
|                                                    | 显示器亮度和<br>对比度采用最<br>低设置。                             | 在OSD菜单上调节亮度和<br>对比度。                                                     | 第2-3页中的"调节显示器<br>图像"。             |
| 某个或者多个像<br>素看起来有些变<br>色。                           | 这是液晶显示器<br>技术的特性,并<br>非液晶显示器的<br>缺陷。                 | 如果缺失的像素点超过<br>五个,请联系客户支持<br>中心。                                          | 第A-1页的附录A "服务和<br>支持"             |
| 文本中有些行<br>模糊或图像模<br>糊。<br>图像中存在水<br>平或者垂直的<br>贯穿线。 | 图像设置没有<br>$\bullet$<br>优化<br>您的系统显示<br>属性设置尚未<br>优化。 | 调节系统的分辨率设置,<br>以适应该显示器的自然分<br>辨率: 1920 × 1080@60<br>Hz <sub>o</sub>      | 第2-3页中的"调节显示器<br>图像"。<br>"手动图像设置" |
|                                                    |                                                      | 执行自动图像设置。如果自第2-6页的"选择支持的显<br>动图像设置功能不能所需<br>效果,可执行手动图像设置<br>操作。          | 示模式"                              |
|                                                    |                                                      | 在使用自然分辨率时,<br>通过调节系统的每英寸<br>点数(DPI)可进一步改<br>善效果。                         | 参见系统显示属性的"高级<br>"部分。              |

# 手动图像设置

如果自动图像设置功能不能达到您需要的图像显示效果,可执行手动图像设置操 作。

注意:使显示器的接通电源状态保持15分钟,直至显示器预热。

- 1. 按显示器底部的 ←以打开OSD菜单。
- 2. 使用←或→以选择 4 并按 → 访问该功能。
- 3. 使用←或者→以选择时钟和相位调节功能。
- 时钟(像素频率)用于调节一次水平扫描的像素数量。如果该频率不正确,屏幕会 显示竖条,图片的宽度也不正确。
- 相位用于调节像素时钟信号的相位。如果相位调节错误,亮图区域中会出现水平杂 纹。
- 4. 当图像不再失真时,保存时钟和相位调节设置。
- 5. 按 $\bigoplus$ 退出OSD菜单。

#### 手动安装显示器驱动程序

下面列出了在Microsoft Windows Vista和Microsoft Windows XP 操作系统中手动安装显 示器驱动程序的步骤。

#### 在**Windows Vista**操作系统中安装显示器驱动程序

如需在Microsoft® Windows Vista操作系统中安装设备驱动程序,执行以下步骤: 注意:如需使用Windows Vista中的即插即用功能,必须从Lenovo显示器程序光盘中下载文件。

- 1. 关闭计算机和所有连接的设备。
- 2. 确保显示器已经正确连接。
- 3. 依次开启显示器和系统设备。等待计算机启动Windows Vista操作系统。
- 4. 依次单击开始、控制面板,然后双击硬件和声音图标,打开显 示属性窗口。
- 5. 单击个性化图标。
- 6. 点击显示设置图标。
- 7. 点击高级设置按钮。
- 8. 单击显示器选项卡。
- 9. 点击属性按钮。
- 10. 单击驱动程序选项卡。
- 11. 依次单击更新驱动程序和"浏览计算机以查找驱动程序软件",打开"更新驱动程序软件一 般即插即用显示器"窗口。
- 12. 选择"从计算机的设备驱动程序列表中选择"然后单击下一步按钮。
- 13. 单击从磁盘安装按钮。单击浏览按钮并查找以下目录:**X:\Monitor Drivers**(其中 **X** 为光盘 驱动器的盘符)。
- 14. 选择"**L215pwD**" 文件并单击打开按钮。单击确定按钮。
- 15. 选择**LEN L215pwD LCD Monitor**单击下一步。系统将该文件从光盘复制到硬盘驱动器。
- 16. 关闭所有打开的窗口并取出光盘。
- 17. 重新启动计算机。

系统将自动选择最大刷新率和对应的颜色匹配方案。

注意:在液晶显示器(和CRT不同)上,提高刷新率并不能改善显示质量。Lenovo 推荐使用 1920 x 1080 (刷新率为60 Hz)或者640 x 480 (刷新率为60 Hz)。

#### 在**Windows XP**操作系统中安装显示器驱动程序

如需使用Windows XP的即插即用功能, 应从参考资料和驱动程序光盘中下载文件。

注意: 在继续执行Windows XP自动图像设置功能之前, 必须完成这部分操作。

- 1. 关闭计算机和所有连接的设备。
- 2. 确保显示器已经正确连接。
- 3. 依次开启显示器和系统设备。等待系统载入Windows XP操作系统。
- 4. 依次单击开始 → 设置 → 控制面板, 然后双击显示图标, 打开显示属性窗口。
- 5. 单击设置选项卡。
- 6. 单击高级按钮。
- 7. 单击显示器选项卡。
- 8. 点击属性按钮。
- 9. 单击驱动程序洗项卡。
- 10. 依次单击更新驱动程序和下一步,打开硬件更新向导窗口。
- 11. 选择从列表或者指定位置安装(高级),然后单击下一步。
- 12. 选择不要搜索。我要自己选择要安装的驱动程序选项,然后单击下一步。
- 13. 单击从磁盘安装按钮。单击浏览按钮并查找以下目录:

**X:\Monitor Drivers**(其中 **X** 为光盘驱动器的盘符)。

- 14. 选择"**L215pwD**" 文件并单击打开按钮。单击确定按钮。
- 15. 选择 LEN L215pwD LCD Monitor 并单击下一步。系统将该文件从光盘复制到硬盘驱动器。
- 16. 关闭所有打开的窗口并取出光盘。
- 17. 重新启动系统。系统将自动选择最大刷新率和对应的颜色匹配方案。

注意:在液晶显示器(和CRT不同)上,提高刷新率并不能改善显示质量。Lenovo 推荐 使用1920 x 1080(刷新率为60 Hz)或者640 x 480(刷新率为60 Hz)。

# 附录**A** 服务和支持

# 电话技术支持

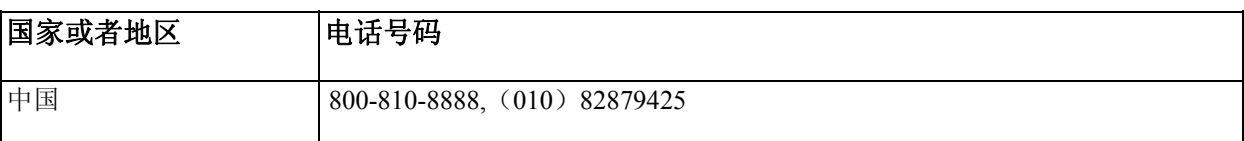

## 附录**B** 声明

任何对产品、程序或服务的引用并非意在明示或暗示只能使用Lenovo 的产 品、程序或服务。只要不侵犯Lenovo 的知识产权,任何同等功能的产品、程 序或服务,都可以代替Lenovo 产品、程序或服务。但是,评估和验证任何其 他产品、程序或服务,则由用户自行负责。

本信息中可能包含技术方面不够准确的地方或印刷错误。此处的信息将定期 更改;这些更改将编入本出版物的新版本中。Lenovo 可以随时对本出版物中 描述的产品和/或程序进行改进和/或更改,而不另行通知。

Lenovo 可以按它认为适当的任何方式使用或分发您所提供的任何信息而无 须对您承担任何责任。

本出版物对非Lenovo Web 站点的任何引用都只是为了方便起见才提供的,不 以任何方式充当对那些Web 站点的保证。那些Web 站点中的资料不属于 Lenovo 产品资料, 使用那些Web 站点带来的风险由您自行承担。

此处包含的任何性能数据都是在受控环境中测得的。因此,在其他操作环境 中获得的数据可能会明显不同。有些测量可能是在开发级的系统上进行的, 因此不保证与一般可用系统上的测量结果相同。此外,有些测量是通过推算 而估计的。实际结果可会有差异。本文档的用户应当验证其特定环境的适用 数据。

### 商标

以下术语是Lenovo 在美国和/或其他国家或地区的商标:

Lenovo

*Lenovo*标志

ENERGY STAR 和ENERGY STAR 标志是注册的美国商标。

其他公司、产品或服务名称可能是其他公司的商标或者服务标记。

# 附录C. 摄像头说明

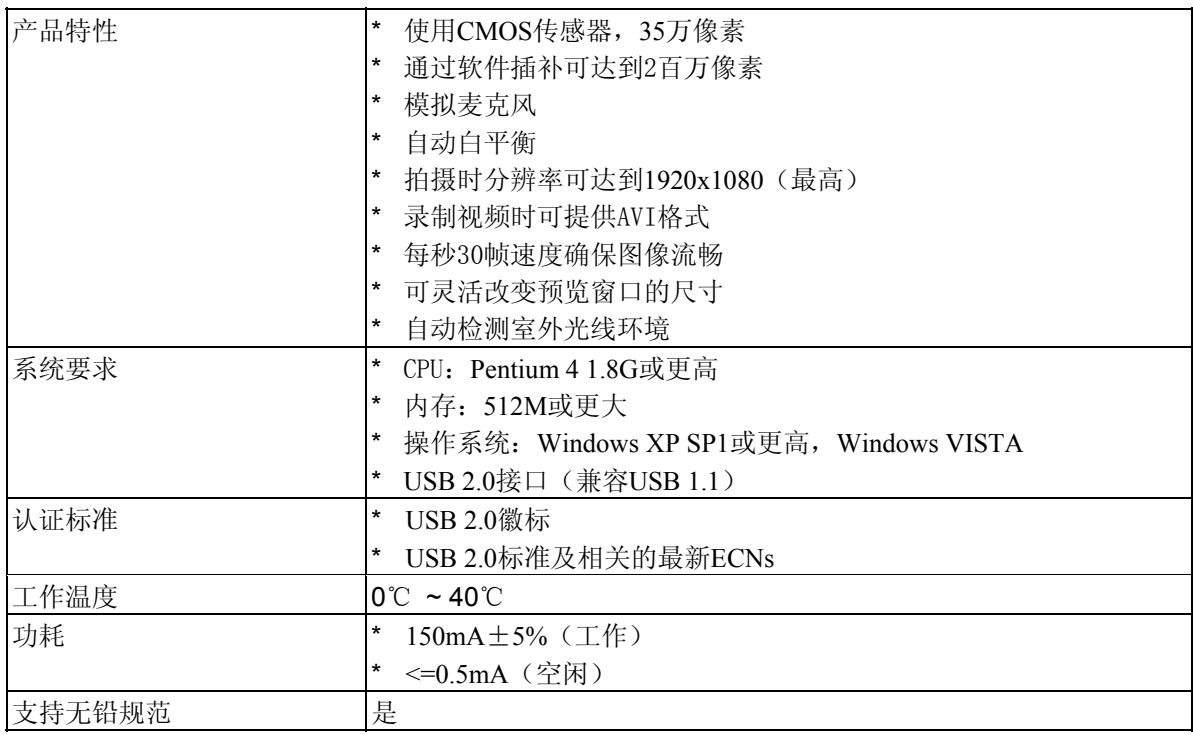

# 附录D. USB集线器说明

这部分说明显示器左侧的USB端口。

注意: 该显示器支持高速USB 2.0接口规范

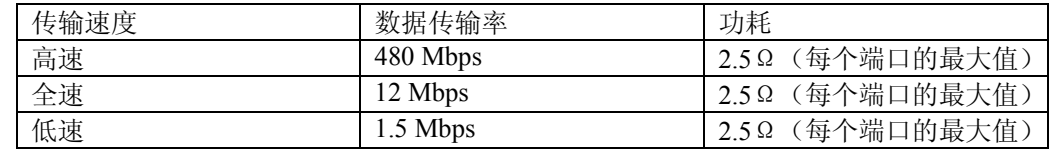

USB上游连接器

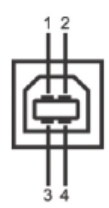

USB下游连接器

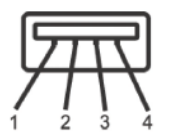

# 附录E. 有毒有害物质或元素

根据中华人民共和国《电子信息产品污染控制管理办法》,下表列出了本产品中包含的有毒有 害物质或元素的名称和含量。

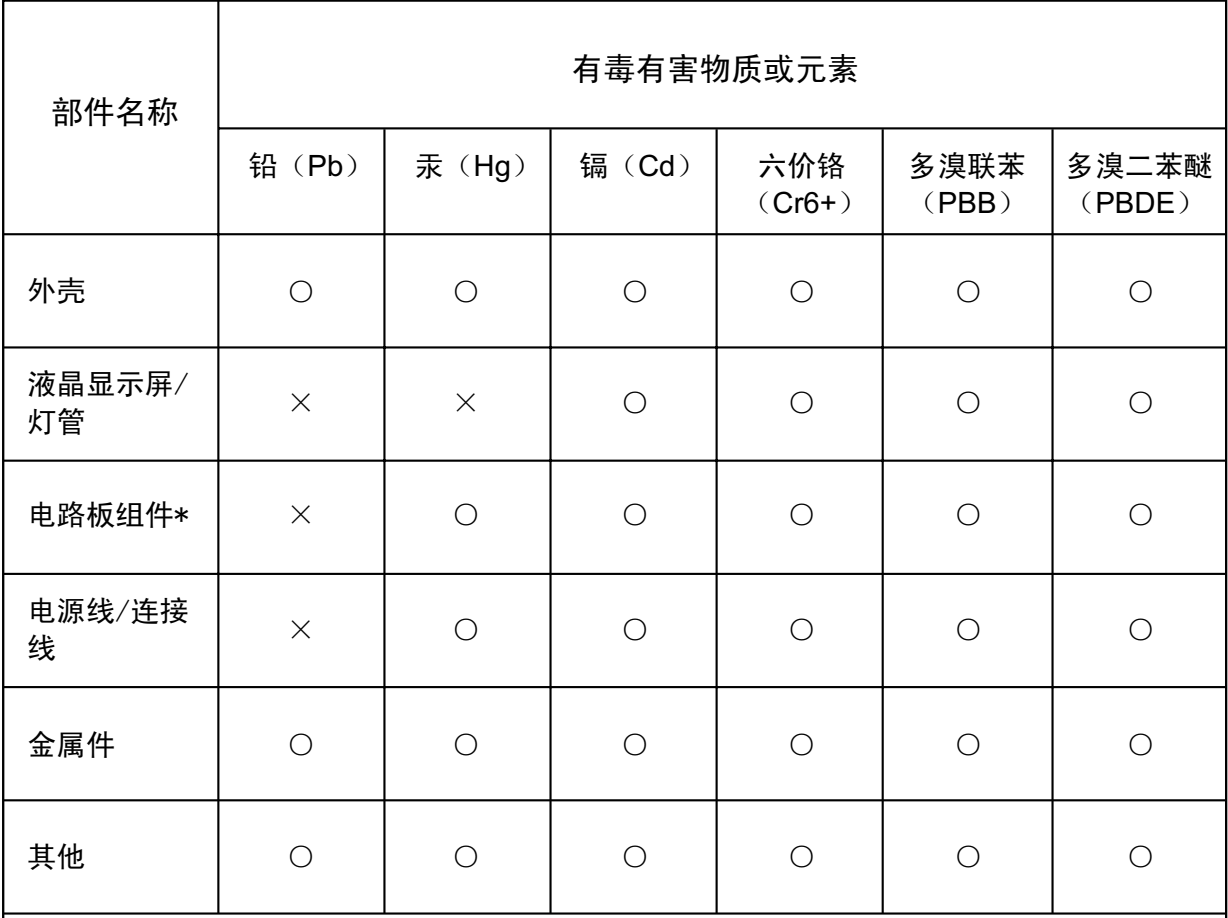

\*: 电路板组件包括印刷电路板及其构成的零部件, 如电阻、电容、集成电路、连接器等 ○:表示该有毒有害物质在该部件所有均质材料中的含量均在《电子信息产品中有毒有害物

质的限量要求标准》规定的限量要求以下

X: 表示该有毒有害物质至少在该部件的某一均质材料中的含量超出《电子信息产品中有毒 有害物质的限量要求标准》规定的限量要求;但是上表中打"×"的部件,符合欧盟RoHS法 规要求(属于豁免的部分)